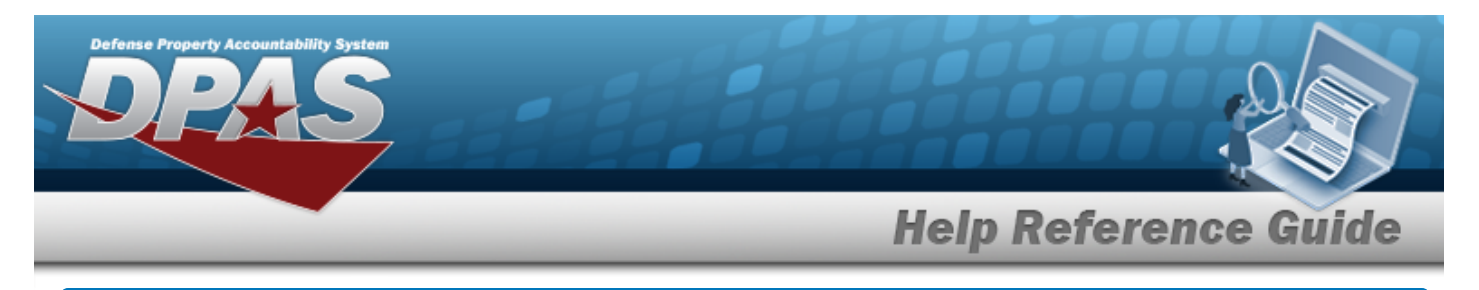

# **Browse for a Document Number**

### **Overview**

The Document Number Browse pop-up window allows searching for or creating document numbers for the current transaction.

## **Navigation**

DPAS PA Module > *VARIOUS PROCEDURAL STEPS* > > Document Number Browse popup window

#### **Procedure**

#### **Browse for a Document Number**

*One or more of the Search Criteria fields can be entered to isolate the results. By default, all*

*results are displayed. Selecting at any point of this procedure returns all fields to the default "All" setting.* 

Cancel *Selecting at any point of this procedure removes all revisions and closes the page. Bold numbered steps are required.*

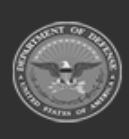

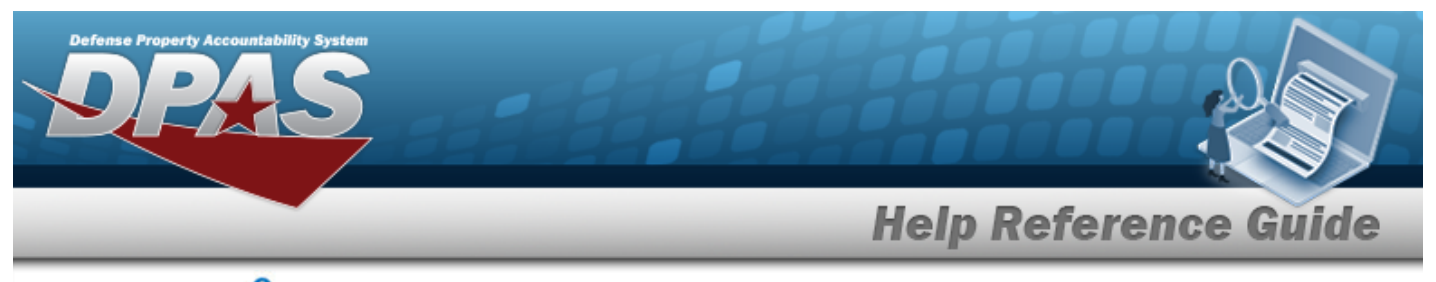

1. Select . *The Document Number Browse pop-up window appears*.

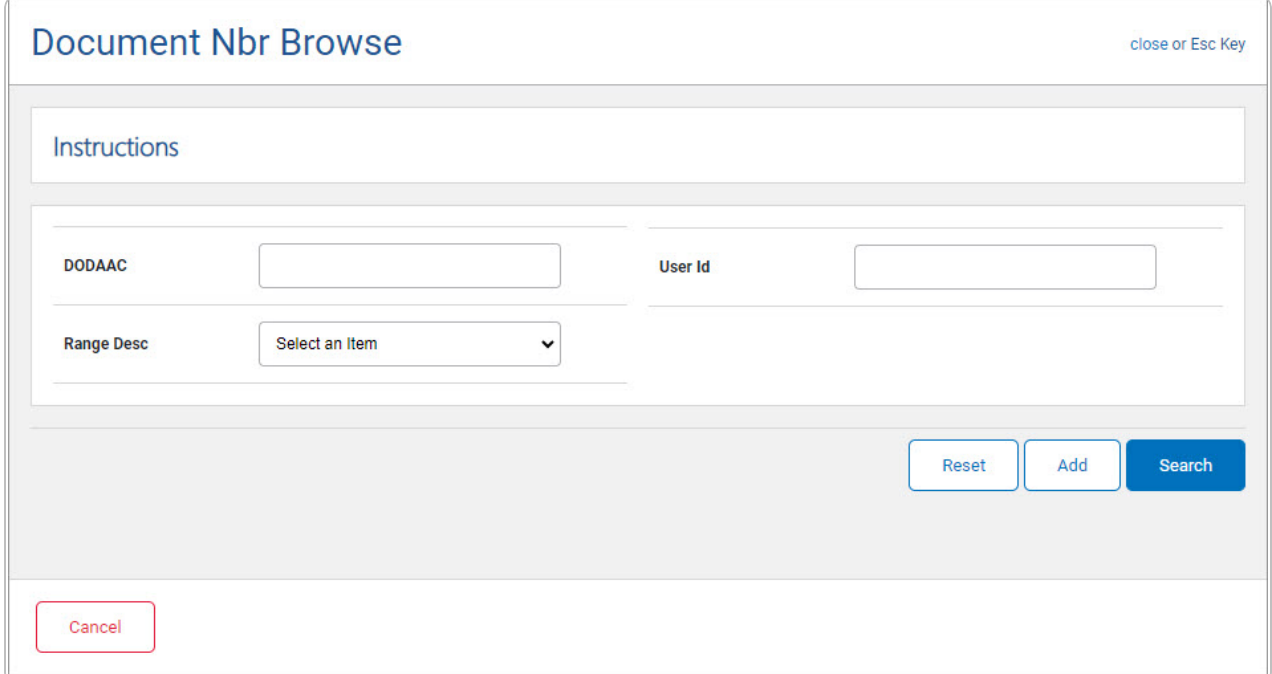

- 2. Enter the DODAAC in the field provided. *This is a 6 alphanumeric character field.*
- 3. Use  $\boxed{\vee}$  to select the desired [Range Desc](DocumentNumberRangeDescription.htm).
- 4. Enter the USER ID in the field provided. *This is an 8 alphanumeric character field.*

Select . *Results display in the Document Number Grid below.*

5.

**OR**

Add Select . *The latest number in the requested series automatically has 1 added to it, and is displayed in the in the Document Number Grid below.*

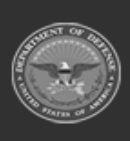

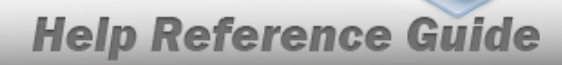

DPAS Helpdesk<br>1-844-843-3727

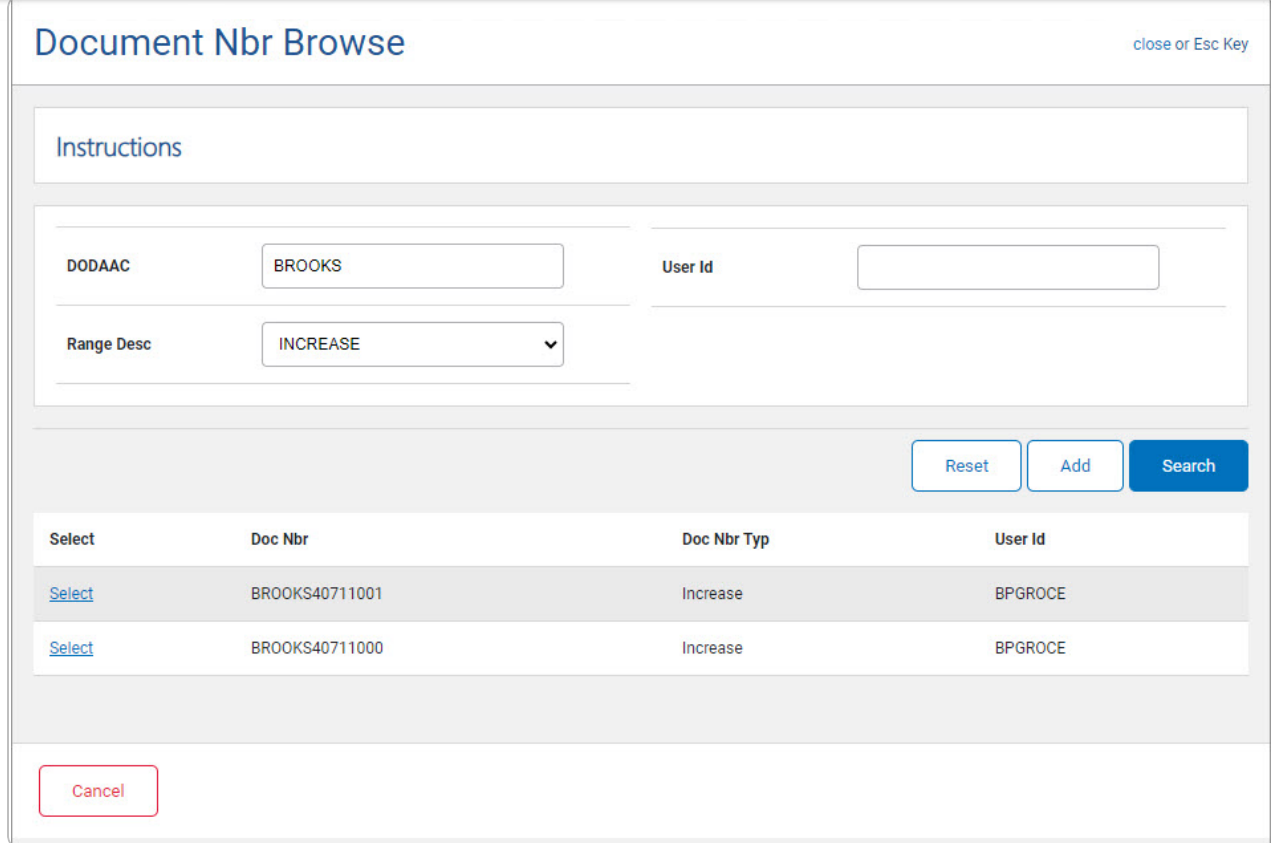

6. Choose the Select [hyperlink](Hyperlink.htm) next to the desired Document Number. *The pop-up window closes and the selected Document Number appears in the previous screen.*

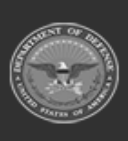